# Guide to the online SARP 1A and SARP Employer Return

(eSARP)

This document should be read in conjunction with section 825C Taxes Consolidation Act 1997.

**Document last updated January 2025** 

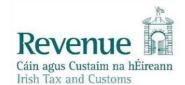

The information in this document is provided as a guide only and is not professional advice, including legal advice. It should not be assumed that the guidance is comprehensive or that it provides a definitive answer in every case.

# Contents

| Part 1 – About this Guide                                     | 3  |
|---------------------------------------------------------------|----|
| Getting Started                                               | 3  |
| Registering for ROS                                           | 4  |
| How to register for ROS                                       | 4  |
| Accessing the eSARP Portal using ROS                          | 5  |
| Part 2 - Completing the Online Form SARP 1A                   | 6  |
| Information Relating to Relevant Employee                     | 6  |
| Relevant Employer Details                                     | 8  |
| Employer in State Details                                     | g  |
| Relevant Employee Arrival Details                             | 10 |
| Relevant Employee Employment Details                          | 11 |
| Summary, Certify and Submit                                   | 11 |
| Part 3 - Completing the SARP Employer Return                  | 15 |
| Return Tax Year Selection                                     | 15 |
| Employee Selection                                            | 17 |
| Summary Screen                                                | 22 |
| Part 4 - Managing your Submissions                            | 23 |
| Form Status Table                                             | 23 |
| Editing a Certified SARP 1A                                   | 24 |
| Adding Employees to a Submitted/Reviewed SARP Employer Return | 24 |
| Appendix A                                                    | 25 |
| SARP Employer Return CSV Template Guide                       | 25 |

## Part 1 – About this Guide

The purpose of this guide is to assist individuals in the navigation of the new eSARP portal and show how to complete, certify and submit the online SARP 1A and submit the annual SARP Employer Return.

# **Getting Started**

The eforms SARP 1A and SARP Employer Return can only be completed through the <u>Revenue Online Service</u> (ROS).

Agents acting on behalf of employers must complete the eSARP forms using a digital certificate. To grant access to the eSARP portal on ROS employers must give permission to their agent to access the "Global Mobility" functionality under PAYE/PRSI. More information on this is available in the TDM <u>Guidelines for Agents or Advisors acting on behalf of taxpayers</u>.

#### Where employers are non e-enabled

The eSARP portal is Revenue's preferred method of administering and managing SARP from 1 January 2024. In cases where a relevant employer or associated company is unable to provide certification through the online portal, this may be done using a paper Form SARP 1A. To make a request for a paper version of the Form SARP 1A, the relevant employer or associated company should write to:

National SARP Unit 9/15 Upper O'Connell St Dublin 1 D01 YT32

When making a request for a paper Form SARP 1A, the following details should be provided to the National SARP Unit:

- Name of the relevant assignee
- Address and PPSN (if known)
- The date relevant employee first arrived in the State to perform duties of employment in the State
- Name and address of the company for whom the relevant employee performs duties of employment in the State

A paper version of the SARP Employer Return can also be obtained by writing to the National SARP Unit at the above address.

# **Registering for ROS**

# How to register for ROS

To register for ROS go to www.ROS.ie and complete the following three steps:

## Step 1: Apply for your ROS Access Number (RAN)

After successful completion of Step 1, a letter will be issued to you with your personal ROS access number. This number will enable you to proceed to step 2.

# **Step 2: Apply for your Digital Certificate**

Employers should apply for a full digital certificate. As stated above, agents acting on behalf of an employer will require access to the "Global Mobility" functionality to access the eSARP portal. More information on this is available in the TDM <u>Guidelines for Agents or Advisors acting on behalf of taxpayers</u>.

#### **Step 3: Retrieve your Digital Certificate**

Download and save the digital certificate to your device.

More information on how to register for ROS is available at <a href="www.revenue.ie/en/online-services/support/ros-help/index.aspx">www.revenue.ie/en/online-services/support/ros-help/index.aspx</a> or by contacting the ROS Helpdesk on 01 738 3699.

## Accessing the eSARP Portal using ROS

Log into ROS and go to the 'Other Services' section in the 'My Services' area of ROS. The eSARP portal can be launched from here by clicking on 'eSARP'. If a sub-user requires access, the "Access SARP" permission will need to be granted to the sub-user's digital certificate before the link will appear. This will need to be done by a ROS administrator in 'Admin Services' on ROS. More information on this is available in the guide <a href="Sub-user and Agent Permissions for Employer Services">Sub-user and Agent Permissions for Employer Services</a>.

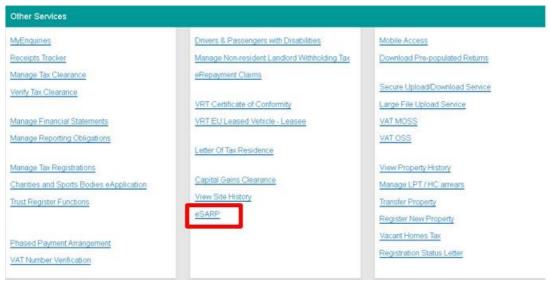

Figure 1: ROS – Other Services screen

#### On launching the eSARP portal you will be presented with the following options:

- 1. Submit new Form SARP 1A or SARP Employer Returns
- 2. Manage previous submissions
- To check the status of your previously submitted form(s)
- To view or edit previously submitted SARP 1A forms or SARP Employer Returns
- To complete applications that were partially saved, but not submitted

# Special Assignee Relief Programme (SARP) Services New form submissions This service allows you to submit new SARP 1A Forms and SARP Employer Returns. SARP 1A \*\*Or\*\* SARP Employer Return SARP Employer Return

Figure 2: Welcome Screen

# Part 2 - Completing the Online Form SARP 1A

# **Information Relating to Relevant Employee**

In this section enter the following details in respect of the relevant employee:

#### 1. PPSN of the relevant employee:

Enter the Personal Public Service Number (PPSN) of the relevant employee. The PPSN is a mandatory requirement and where a PPSN is not available please contact 'Client Identity Services' in the <u>Department of Social Protection</u> directly on 071 967 2616, or by email at <u>cis@welfare.ie</u>. Please note that a PPSN containing "W" as a second letter is not acceptable and a new number must be obtained. A new PPSN can be obtained by contacting Client Identity Services in the Department of Social Protection at the number provided above.

#### PPSN not available

Please tick this box if you do not have the PPSN of the relevant employee.

You can still complete and submit the Form SARP 1A without the PPSN, however, it will not be considered certified in accordance with section 825C(2AA)(f) Taxes Consolidation Act 1997 until the PPSN has been added to the Form SARP 1A and the form is successfully 'Certified and Submitted' to Revenue through ROS.

| ← <u>Back</u>                           | Form SARP 1A                                                                                                    |                              |                              |  |
|-----------------------------------------|----------------------------------------------------------------------------------------------------|------------------------------|------------------------------|--|
| □ Relevant employee □ Relevant employer | Certification by employer under Section 825C of the Taxes Consolidation Act 1997<br>Relief under the Special Assignee Relief Programme (SARP) |                              |                              |  |
| □ Employer in State                     | All questions on this form must be completed.                                                                                                 |                              |                              |  |
| □ Relevant<br>employee arrival          | PPSN of relevant employee: 👔                                                                                                    | 1                            |                              |  |
| □ Relevant<br>employee<br>employment    | PPSN not available                                                                                                    |                              |                              |  |
| ☐ Summary, certify<br>and submit        | Please enter the name and address                                                                                                    | of the relevant employee (in | nclude Eircode, if known): 👔 |  |
|                                         | Forename                                                                                                    | Su                           | urname                       |  |
|                                         |                                                                                                    | Γ                            |                              |  |
|                                         | Address 1                                                                                                    | Ac                           | ddress 2                     |  |
|                                         |                                                                                                    |                              |                              |  |

Figure 3: Relevant Employee screen 1

- 2. Relevant employee's name
- 3. Relevant employee's address in the State
- 4. Relevant employee's nationality
- 5. The country where the relevant employee was a full-time employee prior to their arrival in the State
- 6. Relevant employee's job title

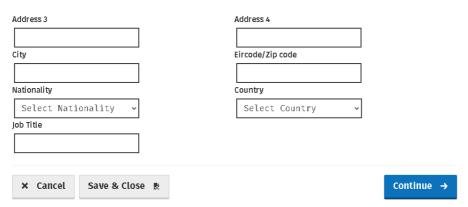

Figure 4: Relevant Employee screen 2

# **Relevant Employer Details**

In this section enter details in respect of the relevant employer where the relevant employee was employed full time prior to their arrival in the State.

- 1. Relevant employer's name
- 2. Relevant employer's address

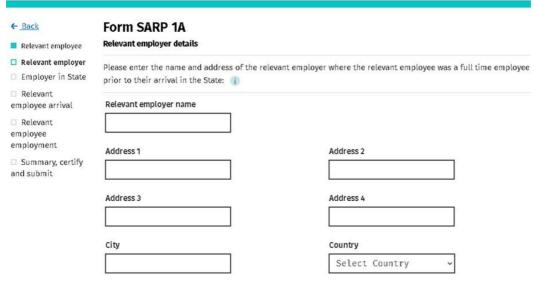

Figure 5: Relevant Employer screen 1

- 3. Confirm by ticking Yes or No, that the relevant employee was a full-time employee of the relevant employer for a minimum period of 6 months prior to their arrival in the State
- 4. Confirm by ticking Yes or No, that the relevant employee performed duties of employment for the relevant employer, outside the State, for a minimum period of 6 months prior to their arrival in the State

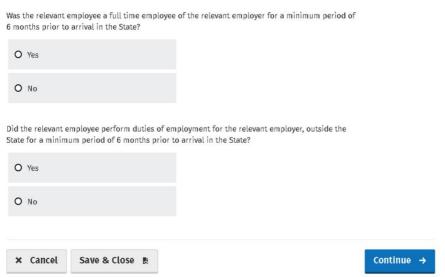

Figure 6: Relevant Employer screen 2

# **Employer in State Details**

In this section enter details in respect of the employer in the State for whom the relevant employee performs their duties of employment.

- 1. Name of the employer in State (This field will be prepopulated)
- 2. Address of the employer in State (This field will be prepopulated)

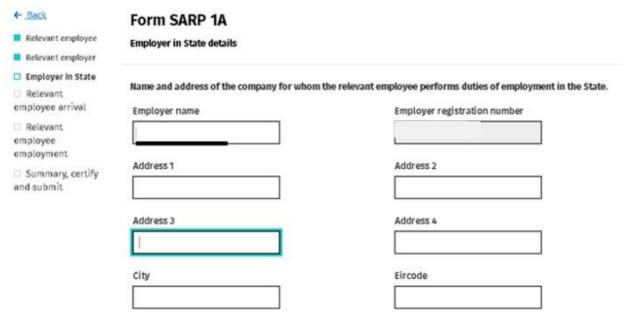

Figure 7: Employer in State screen 1

- 3. HR contact name
- 4. HR contact address
- 5. HR contact phone number
- 6. HR contact email address
- 7. If the HR contact cannot be contacted at the employer's address in the State, please provide a separate address

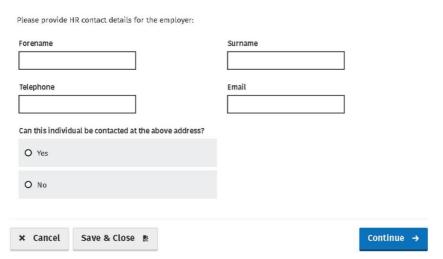

Figure 8: Employer in State screen 2

# **Relevant Employee Arrival Details**

In this section enter details in respect of the relevant employee's arrival in the State and residency intention.

- 1. Date relevant employee arrived in the State
- 2. Date relevant employee first performed duties of employment in the State

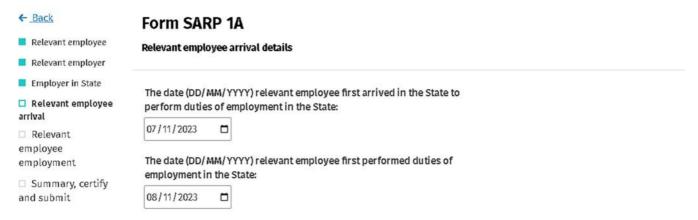

Figure 9: Relevant Employee Arrival screen 1

- 3. Indicate if relevant employee will be resident in year of arrival
- 4. Indicate if relevant employee will elect to be resident in year of arrival

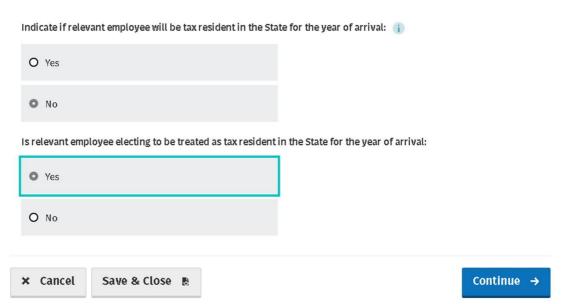

Figure 10: Relevant Employee Arrival screen 2

# **Relevant Employee Employment Details**

In this section enter details in respect of the relevant employee's employment in the State.

- 1. The expected duration of the employment in the State
- 2. Indicate if the relevant income will be €100,000 or more (or the annualised equivalent)
- 3. Confirm if you wish for SARP relief to be granted by non-deduction through PAYE system

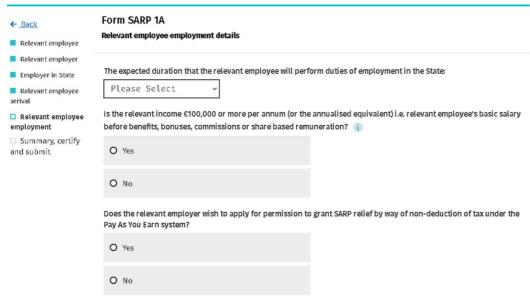

Figure 11: Relevant Employee Employment screen 1

## **Summary, Certify and Submit**

This section will display the summary of details entered on the SARP 1A and give an opportunity to edit these details.

- 1. Employee details
- 2. Employer details

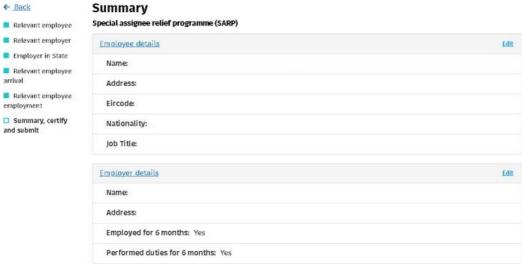

Figure 12: Summary screen 1

- 3. Employer in State details
- 4. Employee arrival details
- 5. Employer employment details

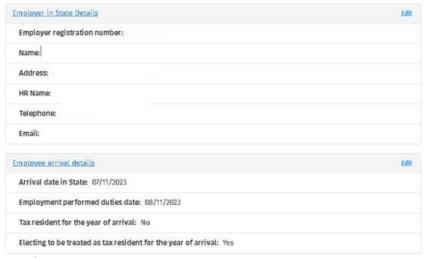

Figure 13: Summary screen 2

Please note if you do not have the PPSN of the relevant employee you can still complete and submit the Form SARP 1A. However, it will not be considered certified in accordance with s825C(2AA)(f) Taxes Consolidation Act 1997.

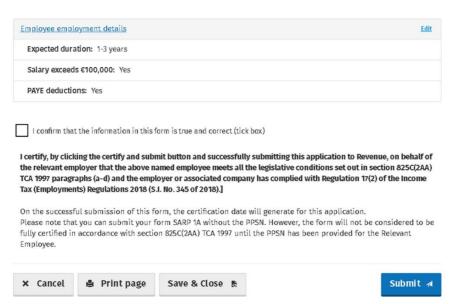

Figure 14: Summary screen 3

When the PPSN of the relevant employee has been included on the form, you will then have the option to 'Certify and Submit' the form. Note the different options to submit the form from the above image (Figure 14) to the image at Figure 15 on the next page.

| Employee employme                                                                        | ent details                                                                              |                                                          |                                                                                        | <u>Edit</u>        |  |
|------------------------------------------------------------------------------------------|------------------------------------------------------------------------------------------|----------------------------------------------------------|----------------------------------------------------------------------------------------|--------------------|--|
| Expected duration                                                                        | Expected duration: 1-3 years                                                             |                                                          |                                                                                        |                    |  |
| Salary exceeds €10                                                                       | 00,000: Yes                                                                              |                                                          |                                                                                        |                    |  |
| PAYE deductions:                                                                         | Yes                                                                                      |                                                          |                                                                                        |                    |  |
| I certify, by clicking the relevant employ<br>TCA 1997 paragraphs<br>Tax (Employments) F | the certify and sub<br>er that the above n<br>s (a-d) and the emp<br>Regulations 2018 (S | amed employee meets all ti<br>loyer or associated compan | submitting this application<br>to legislative conditions s<br>y has complied with Regu |                    |  |
| <b>≭</b> Cancel #                                                                        | Print page                                                                               | Save & Close    🗎                                        |                                                                                        | Certify & Submit 🦼 |  |

Figure 15: Summary screen 4

Before clicking the 'Certify and Submit' button. A user has the option to print the Summary screen to create a paper record of the form for their own records. The printout allows the user to have the Summary screen signed and dated. Please note that signing and dating a print out of the Summary screen does not constitute the certification of the SARP 1A in accordance with section 825C(2AA)(f) Taxes Consolidated Act 1997. The printed document contains wording confirming this. This wording is shown in Figure 16 below.

| Date:    |                                                                                                    |
|----------|----------------------------------------------------------------------------------------------------|
| This doc | ment is solely for the employer/agents records. A certification for the purposes of section 825C(2AA)(f) |
| TCA 1997 | does not occur when this document is signed by the employer or associated entity. To meet this           |
|          | e requirement, the online SARP 1A eform must be fully completed, Certified and Submitted and             |
| confirma | ion obtained stating this process has been completed successfully.                                       |
|          |                                                                                                    |
|          |                                                                                                    |
|          |                                                                                                    |

Figure 16: SARP 1A Print Screen Wording

When you click the 'Certify and Submit' button, you will receive a message informing you that the form has been successfully submitted to Revenue and the certification date is now available to view on the Summary screen.

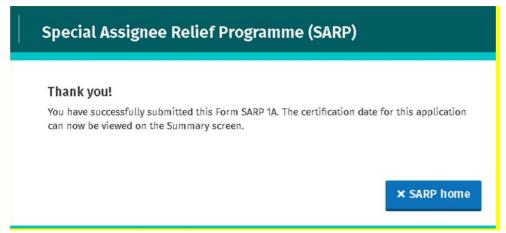

Figure 17: SARP 1A Successful Submission screen

The certification date can be viewed on the Summary screen as shown below in Figure 18.

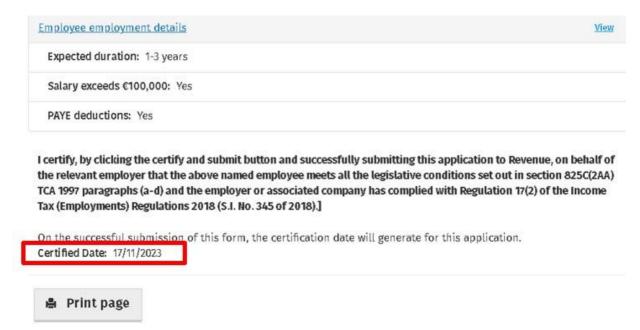

Figure 18: SARP 1A Certification Date Summary screen

# Part 3 - Completing the SARP Employer Return

#### **Return Tax Year Selection**

To facilitate employers with a large number of employees that have availed of SARP relief, the SARP Employer Return can be completed in two different ways.

- 1. By manually entering the details of each employee on the return
- 2. By uploading a CSV template with all of the employee details

On the home screen of the SARP Employer Return, select 'here' as shown in the image below, to download the CSV template.

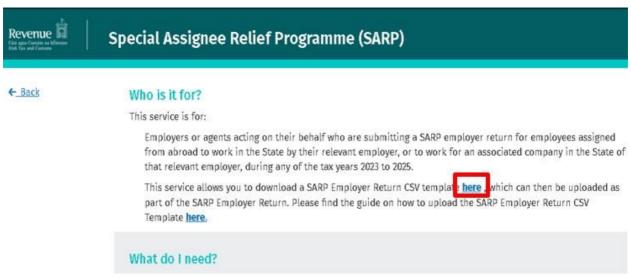

Figure 19: SARP Employer Return Home screen 1

When you click on the link titled 'here', you are brought to the screen shown at Figure 20. Select the year for the SARP Employer Return that you wish to complete. Then click 'Download CSV'. When the CSV Template has downloaded, select 'SARP Home'.

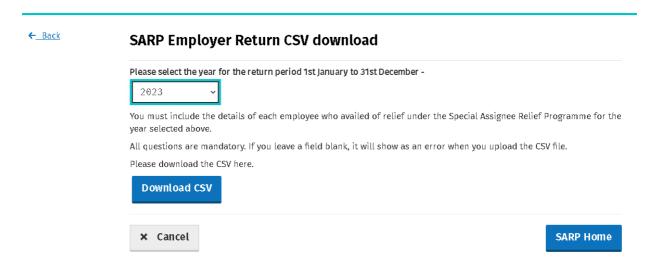

Figure 20: SARP Employer Return CSV Download screen

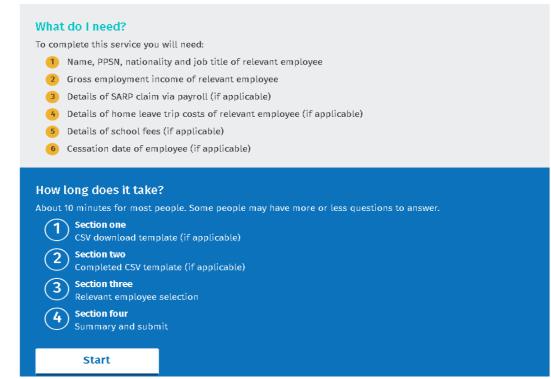

Figure 21: SARP Employer Return Home screen 2

- 1. Select the year for the return period
- 2. Upload completed CSV template (if applicable)

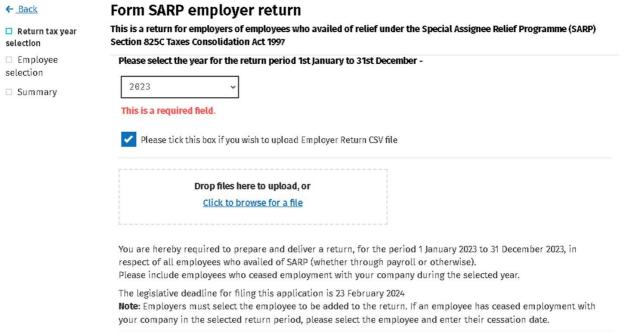

Figure 22: SARP Employer Return Filing Year and CSV Upload Screen

- 1. Enter the increase in the number of employees as a result of SARP
- 2. Enter the number of employees retained as a result of SARP

| Increase in the number of employees in the company as a result of the operation of SARP relief * |            |  |  |
|--------------------------------------------------------------------------------------------------|------------|--|--|
| Number of employees retained by the company as a result of the operation of SARP relief*         |            |  |  |
| * Do not include any employee who availed of SARP relief.                                        |            |  |  |
| <b>★</b> Cancel Save & Close <b>B</b>                                                            | Continue → |  |  |

Figure 23: SARP Employer Return Filing Year and CSV Upload screen 2

# **Employee Selection**

This section will show all relevant employees that have been approved to claim SARP relief as per Revenue records. An approved relevant employee can be added to the return by selecting 'Add to return'.

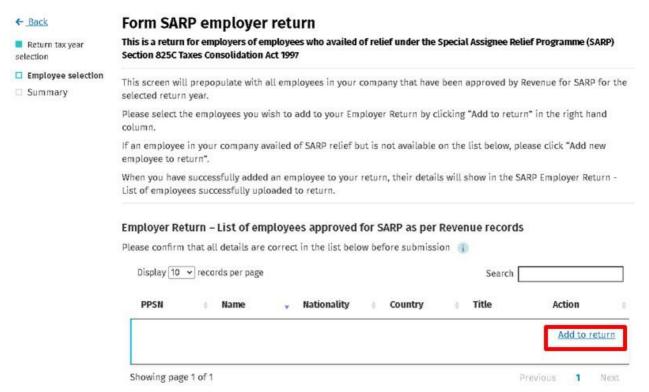

Figure 24: SARP Employer Return Employee Selection screen 1

If an employee has been approved to claim SARP relief but has not appeared on the pre-populated list as per Revenue records, the relevant employee can be added by selecting 'Add new employee to return'.

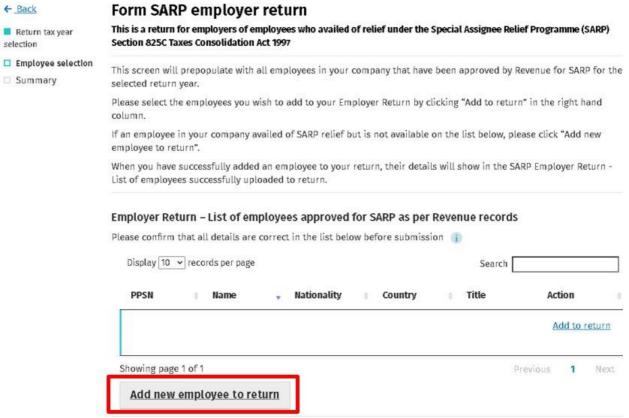

Figure 25: SARP Employer Return Employee Selection screen 2

After selecting 'Add to return' or 'Add new employee to return', you will then need to enter the following details for the relevant employee:

- 1. PPSN, name, job title, nationality. Note a field may already be prepopulated if the employee has already been approved by Revenue
- 2. Tick if this is the first year the employee availed of this relief. If not, please select the number of years that relevant employee has claimed SARP relief
- 3. Enter income from employment before the deduction of SARP relief

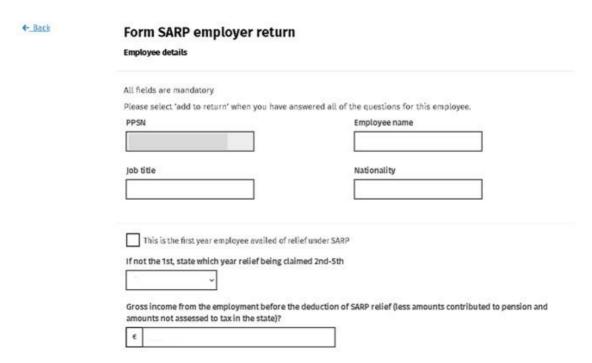

Figure 26: SARP Employer Return Employee Details screen 1

- 4. Confirm by clicking Yes or No, if SARP relief has been claimed through payroll
- 5. Confirm by clicking Yes or No, if a tax equalisation arrangement applied to this employment
- 6. Confirm by clicking Yes or No, if relevant employee availed of any allowable expenses under section 825C Taxes Consolidated Act 1997
- 7. Confirm by clicking Yes or No, if relevant employee ceased employment in the return period

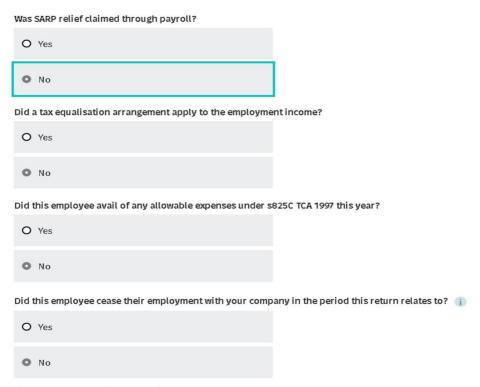

Figure 27: SARP Employer Return Employee Details screen 2

Based on the answers provided you may be required to answer additional questions.

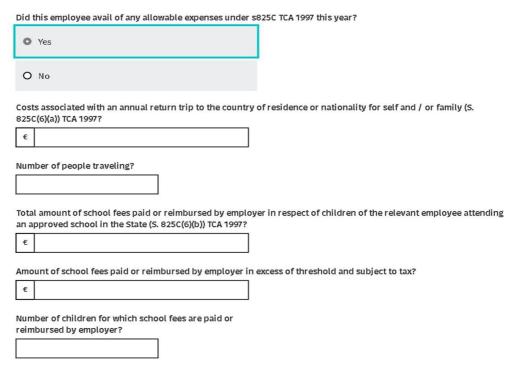

Figure 28: SARP Employer Return Employee Details screen 3

When all the information has been entered for the relevant employee, click 'Add to return'.

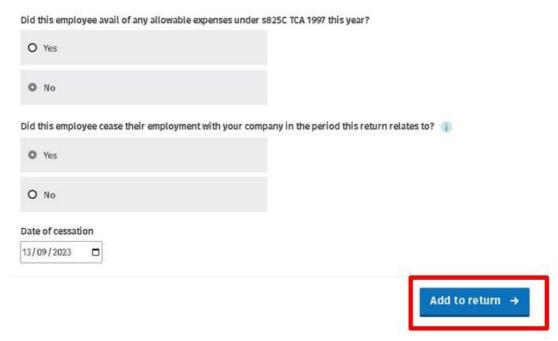

Figure 29: SARP Employer Return Employee Details screen 4

When a relevant employee has been successfully added to the SARP Employer Return, they will move from the "List of employees approved for SARP as per Revenue records" section to the "List of employees successfully uploaded to return" section.

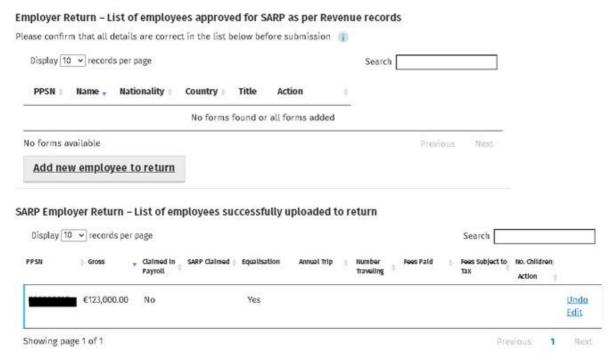

Figure 30: SARP Employer Return List of Employees Successfully Uploaded to Return

When you have finished adding employees to the SARP Employer Return. Click 'Continue'.

## **Summary Screen**

This section will display the summary of details entered on the SARP Employer Return and give an opportunity to edit these details.

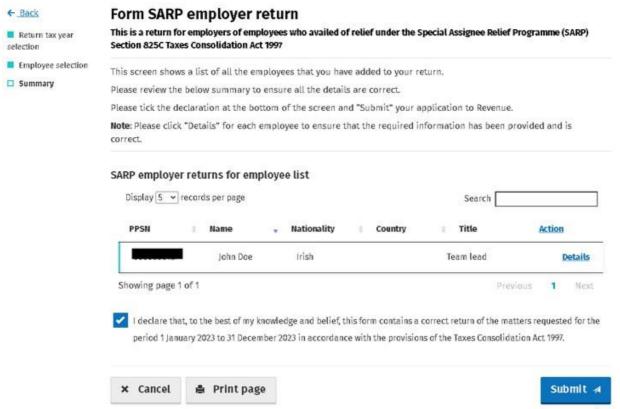

Figure 31: SARP Employer Return Summary screen

When you click the Submit button, you will receive a message informing you that the return has been successfully submitted to Revenue.

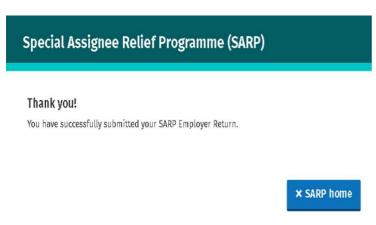

Figure 32: SARP Employer Return Submission screen

# Part 4 - Managing your Submissions

If you have previously submitted a Form SARP 1A or SARP Employer Return to Revenue through the eSARP portal, you can view the status of these forms and make changes where necessary. These submissions can be viewed when you click on 'Manage previous submissions' on the eSARP home screen. You will then be brought to the screen shown in Figure 33.

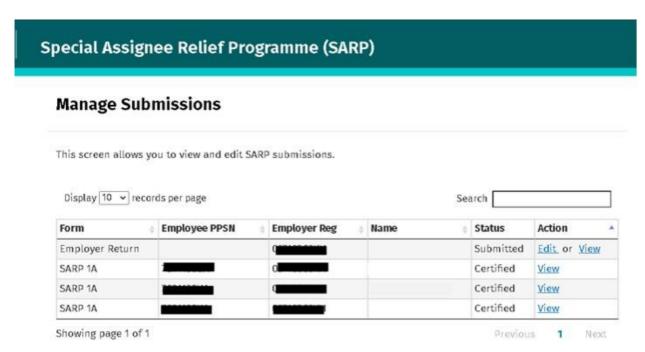

Figure 33: Manage Previous Submissions screen

Depending on the form you have submitted and the stage it is at, a different status will show in the status column. The different statuses and what they mean are shown in the below table.

#### **Form Status Table**

| Form Name | Status    | Status Description                                                                                                    | Available Functions |
|-----------|-----------|----------------------------------------------------------------------------------------------------|---------------------|
| SARP 1A   | Pending   | The SARP1A has been saved prior to submission.                                                                                                  | View, Edit          |
| SARP 1A   | Submitted | The SARP1A has been submitted without a PPSN and is not considered certified in accordance with section 825C(2AA) Taxes Consolidation Act 1997. | View, Edit          |

| SARP 1A              | Certified | The SARP 1A has been successfully submitted and certified to Revenue in accordance with section 825C(2AA) Taxes Consolidation Act 1997. | View       |
|----------------------|-----------|----------------------------------------------------------------------------------------------------|------------|
| SARP 1A              | Approved  | The SARP 1A has been approved by Revenue.                                                                                               | View       |
| SARP 1A              | Rejected  | The SARP 1A has been rejected by Revenue.                                                                                               | View       |
| SARP Employer Return | Pending   | The SARP Employer Return has been saved prior to submission.                                                                            | View, Edit |
| SARP Employer Return | Submitted | The SARP Employer Return has been successfully submitted to Revenue.                                                                    | View, Edit |
| SARP Employer Return | Reviewed  | The SARP Employer Return has been reviewed and accepted by Revenue.                                                                     | View, Edit |

Table 1: SARP Form Status

# **Editing a Certified Form SARP 1A**

When a Form SARP 1A has been certified, you cannot make any further amendments to the form through the eSARP portal. If further changes are required to a certified SARP 1A, please contact the National SARP Unit through MyEnquiries and provide details of the changes that are required.

# Adding Employees to a Submitted/Reviewed SARP Employer Return

To add an additional employee to a submitted or reviewed SARP Employer return, click 'Edit' on the return that you wish to make changes to. You will be brought to the Summary Screen. Click the 'Employee Selection' tab on the left side of the screen. You will be brought to the 'Employee selection' screen where you can update employee details already submitted or add additional employees.

When you have completed making your changes, click 'Continue' to be brought back to the Summary Screen. This screen will now show the employees that have been successfully added to the SARP Employer Return.

When you click the Submit button, you will receive a message informing you that the return has been successfully submitted to Revenue.

# **Appendix A**

# **SARP Employer Return CSV Template Guide**

The below table provides:

- Guidance on the text used in each column heading on the SARP Employer Return CSV template,
- Details of the full text of the related question the column refers to; and
- The expected input type for each column.

The CSV will prepopulate the first 5 columns (highlighted in yellow below) with the details of any employee that has had a Form SARP 1A submitted to and approved by Revenue that is still within the allowable 5 years of SARP relief.

If an individual's name, nationality, or job title have changed since the original Form SARP 1A submission, please update the relevant column.

Once the CSV template has been completed, you can upload the CSV via the eSARP portal. Please note that on the successful submission of a SARP Employer Return with a valid CSV upload, the option for further CSV uploads will no longer be available and any further updates can only be made on the relevant SARP Employer Return screens.

Note: If the SARP Employer Return has been partially saved with a CSV template upload and an updated CSV template is uploaded, the original CSV template will be overwritten and the most recent CSV template will be used for the SARP Employer Return.

| CSV column heading | Related question                                                                                                    | Expected input type |
|--------------------|----------------------------------------------------------------------------------------------------|---------------------|
| PPSN               | Employee's PPSN.                                                                                                    |                     |
| NAME               | Employee's name.                                                                                                    | Alphabetic          |
| NATIONALITY        | Employee's nationality.                                                                                                    | Alphabetic          |
| COUNTRY            | The country in which the employee worked for the employer prior to his or her first arrival in the State.                                            | Alphabetic          |
| JOB TITLE          | Job title and brief description of the role of the employee while availing of SARP relief.                                                           | Alphabetic          |
| GROSS PAYMENT      | Gross income from the employment before deduction of SARP relief (less amounts contributed to pension and amounts not assessed to tax in the State). | Euro amount         |

| FIRST YEAR OF RELIEF                                                | , , ,                                                                                                    | Yes/No<br>If "No" is input, then the<br>question<br>below is required    |
|---------------------------------------------------------------------|----------------------------------------------------------------------------------------------------|--------------------------------------------------------------------------|
| YEAR OF RELIEF IF NOT FIRST                                         | If not the 1st, state which year relief being claimed 2nd - 5 <sup>th</sup> .                                                                                                    | Numeric                                                                  |
| RELIEF CLAIMED THROUGH<br>PAYROLL                                   | Was SARP relief claimed through payroll?                                                                                                    | Yes/No                                                                   |
| AMOUNT CLAIMED                                                      | Please state the amount of SARP relief claimed.                                                                                                    | Euro amount                                                              |
| TAX EQUALISATION POLICY (Y/N)                                       | Did a tax equalisation arrangement apply to the employment income?                                                                                                    | Yes/No                                                                   |
| ALLOWABLE EXPENSES UNDER section 825C TCA 1997 (Y/N)                | Did this employee avail of any allowable expenses under section 825C TCA 1997 this year?                                                                                            | Yes/No<br>If "Yes" is input, then the<br>questions below are<br>required |
| ANNUAL TRIP COST                                                    | Costs associated with an annual return trip to the country of residence or nationality for the relevant employee and or family (section825C(6)(a)) TCA 1997.                        | Euro amount                                                              |
| NUMBER OF PEOPLE TRAVELLING                                         | Number of people traveling.                                                                                                    | Numeric                                                                  |
| SCHOOL FEES PAID                                                    | Total amount of school fees paid or reimbursed by employer in respect of children of the relevant employee attending an approved school in the State (section 825C(6)(b)) TCA 1997. | Euro amount                                                              |
| SCHOOL FEES PAID IN EXCESS                                          | Amount of school fees paid or reimbursed by employer in excess of threshold and subject to tax.                                                                                     | Euro amount                                                              |
| NUMBER OF CHILDREN                                                  | Number of children for which school fees are paid or reimbursed by employer.                                                                                                    | Numeric                                                                  |
| DID EMPLOYEE CEASE DURING<br>PERIOD THIS RETURN RELATES TO<br>(Y/N) | employment with your company in                                                                                                    | Yes/No<br>If "Yes" is input, then the<br>question<br>below is required   |
| DATE OF CESSATION                                                   | Date of cessation.                                                                                                    | Date                                                                     |
| L                                                                   | 1                                                                                                    |                                                                          |